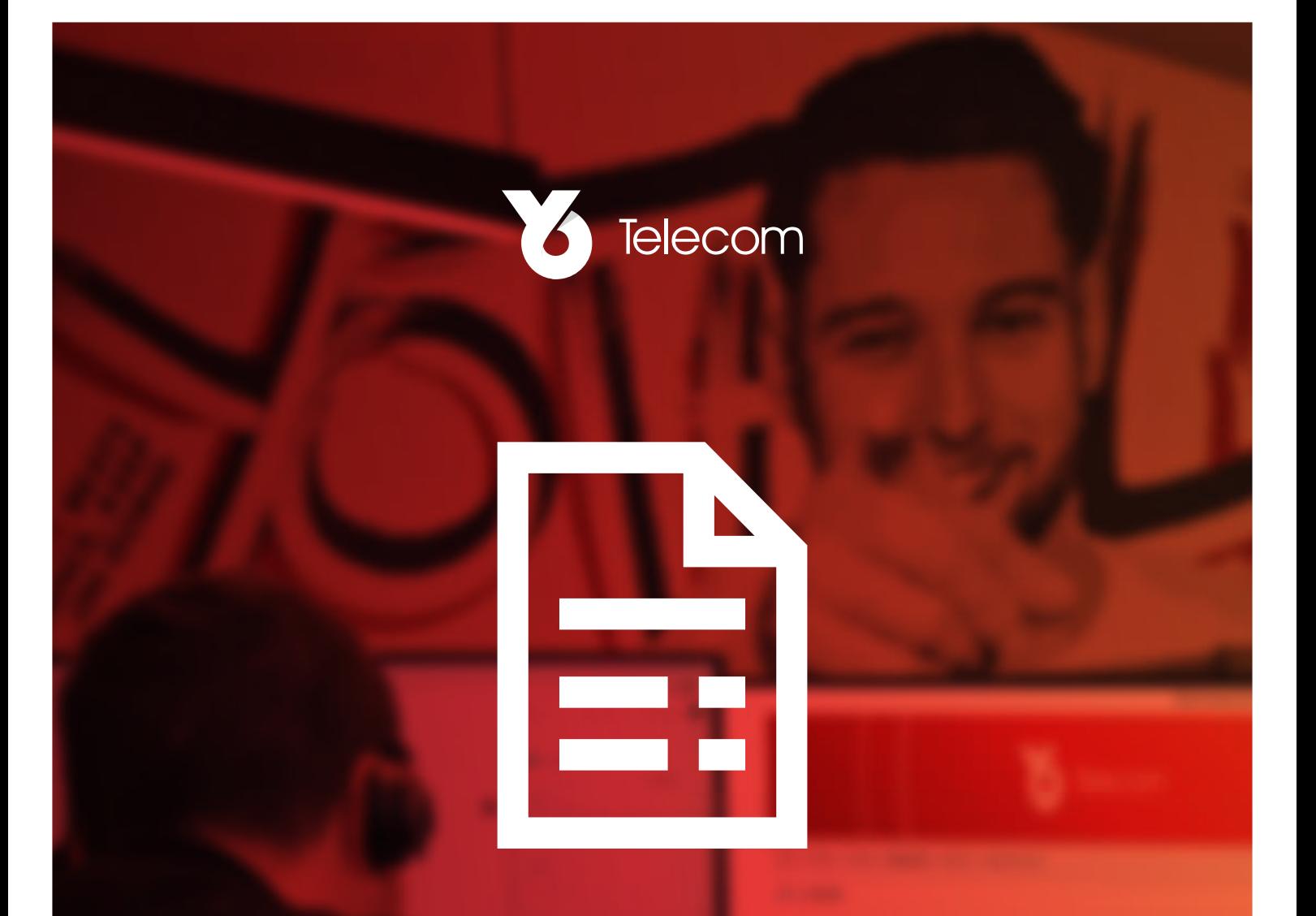

# ENLIGHTEN An Introduction to

How to sign in, access & download your invoices online, and view all of your services.

02380 516980 / yotelecom.co.uk / billing@yotelecom.co.uk Yo House, 1-2 Melbourne Street, Southampton, SO14 5FB

### **Contents**

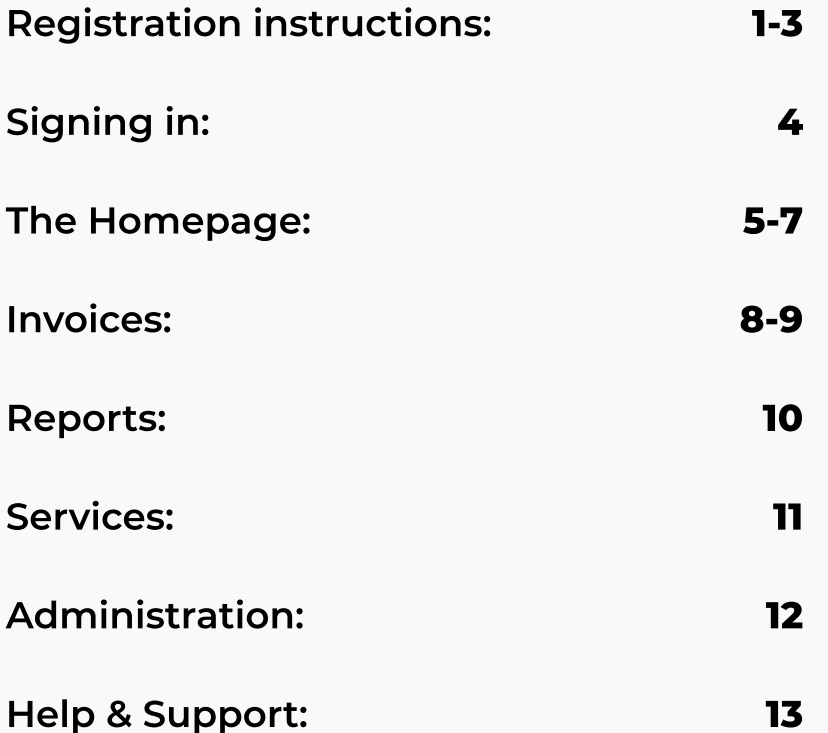

# Registration Information

When you create your account you'll see this registration screen. Use your account number and postcode from your Yo Telecom invoices to create the account.

#### Registration

#### ื

As a first time user, please enter your account number and account postcode as detailed on any invoice you have received from Yo Network Services Limited

Please also enter your email address in the boxes provided below.

Assuming all validation checks have passed, a password setup link will be emailed to the primary contact email address.

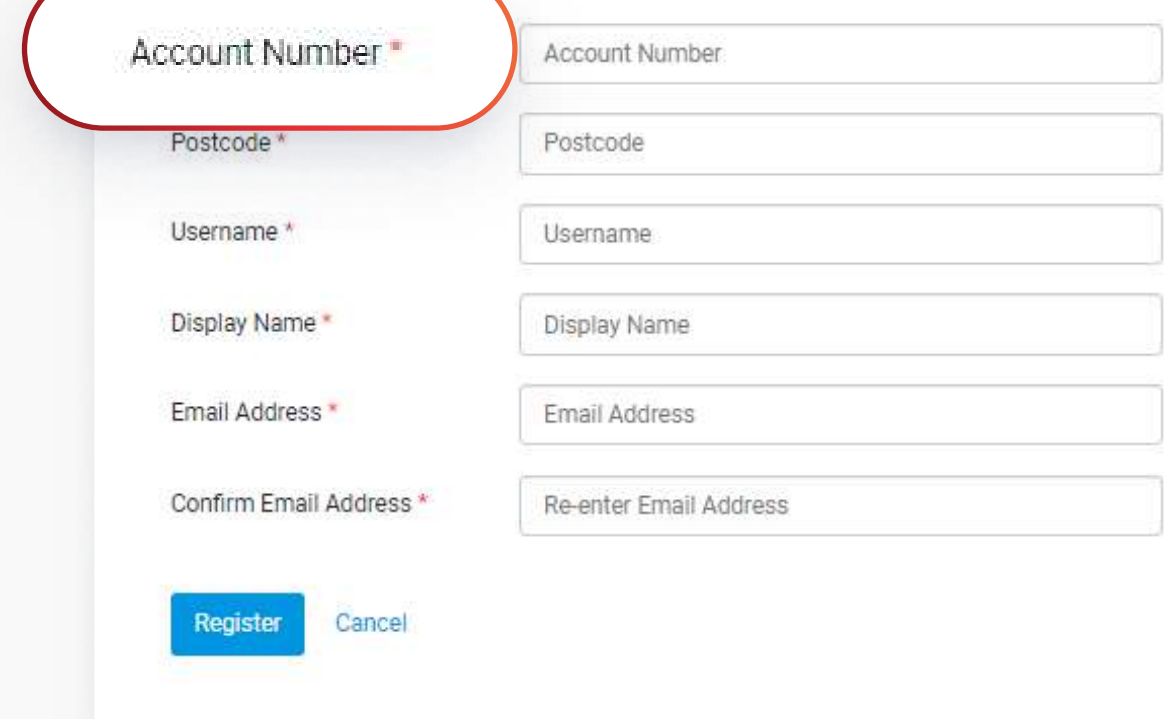

#### Once you've filled out your details you'll receive a confirmation email. Click the link in the emai to set up your password.

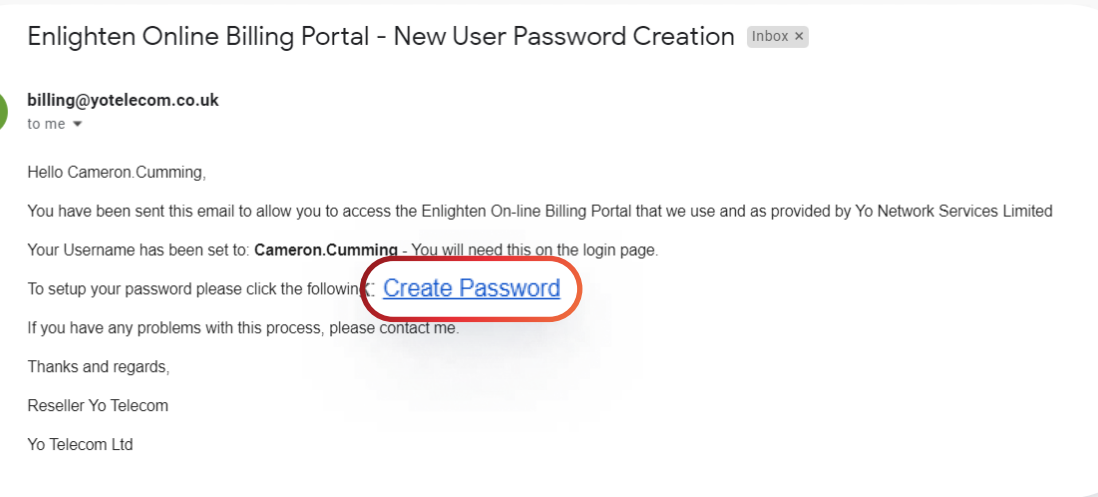

Y

#### Here is the screen you'll see as you set up your new password:

Your password must meet the following minimum security requirements:

- At least one uppercase character required.
- At least one lowercase character required.
- At least one numeric character required.
- At least one special character required. \\!#%&/()=?@£{}-;)
- A minimum length of 7 is required.

### **Password Reset**

**New Password** 

New Password

#### **Confirm Password**

Confirm Password

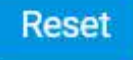

### How To: Sign In

Once your password has been set up, enter your account name and password here:

https://yot.enlighten-online.net/login.aspx

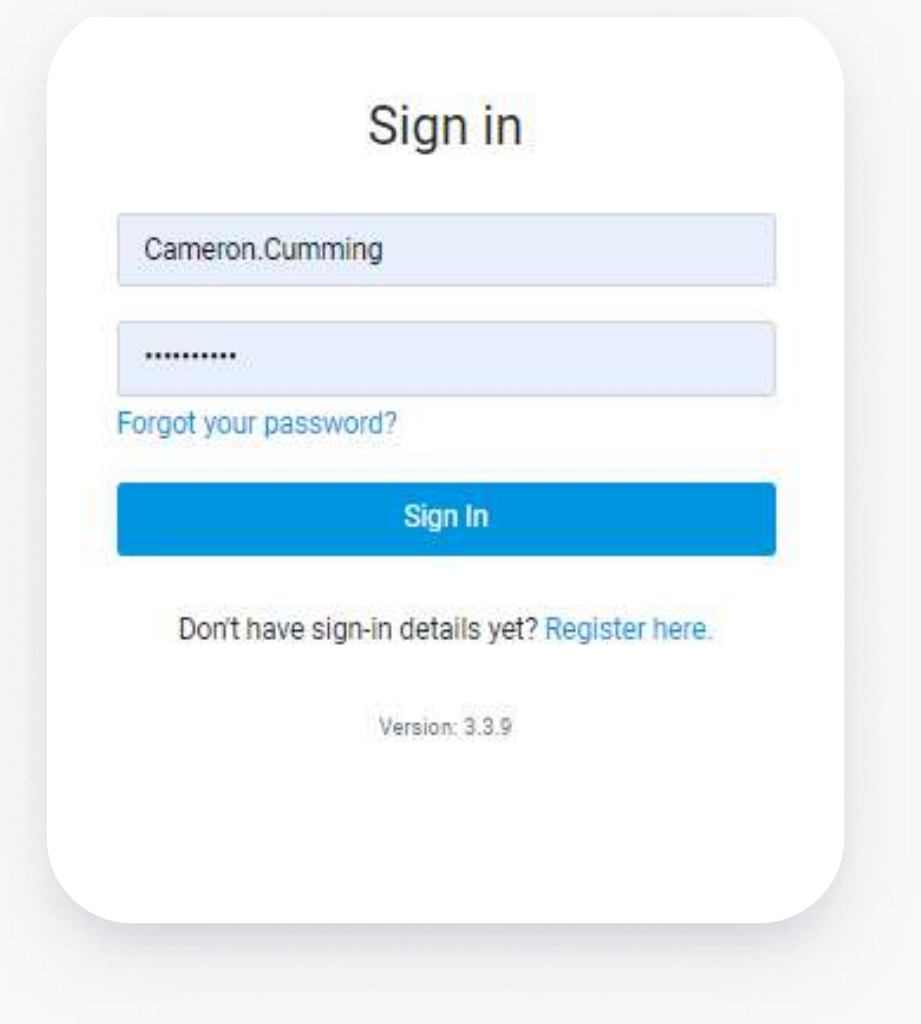

### The Homepage

Here's an overview of what you can see when you first log in... We'll go into more detail on this in the next few pages.

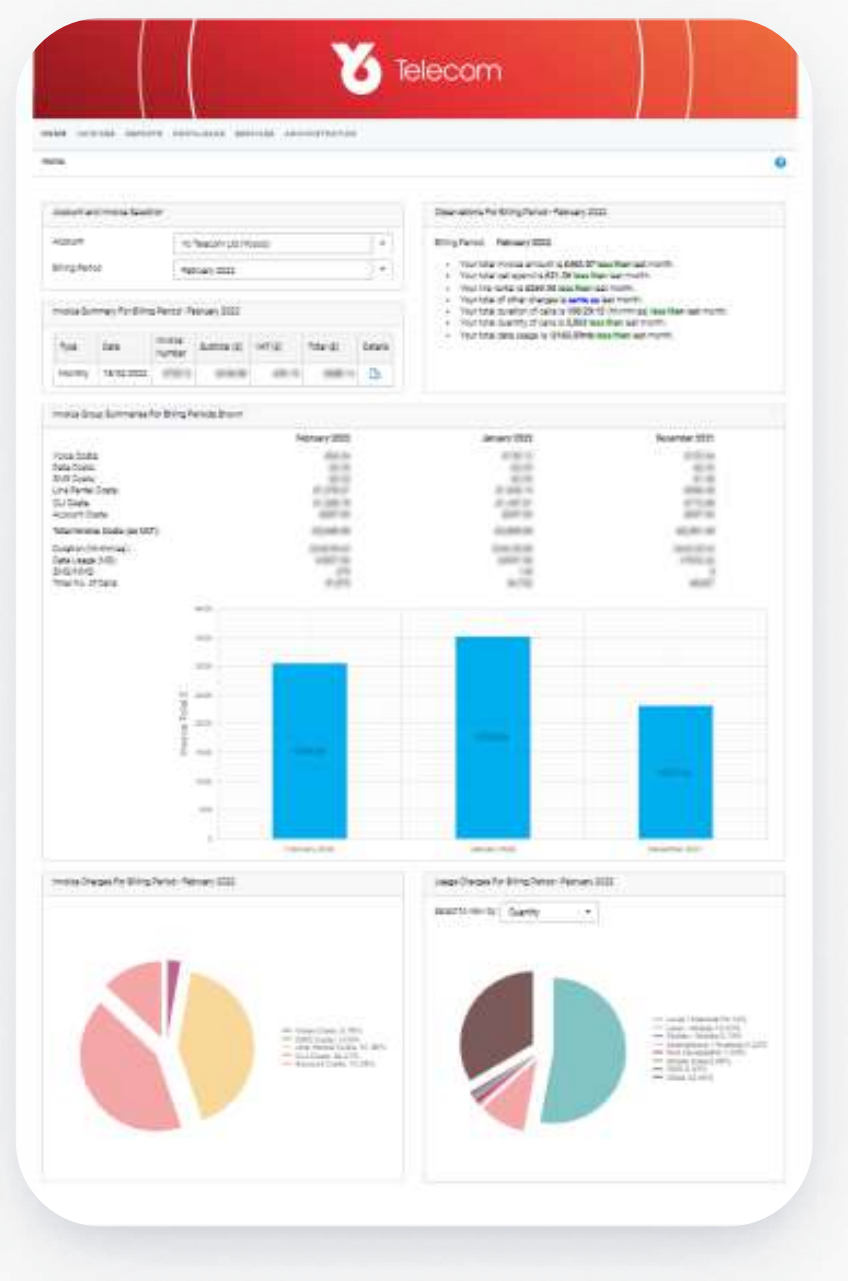

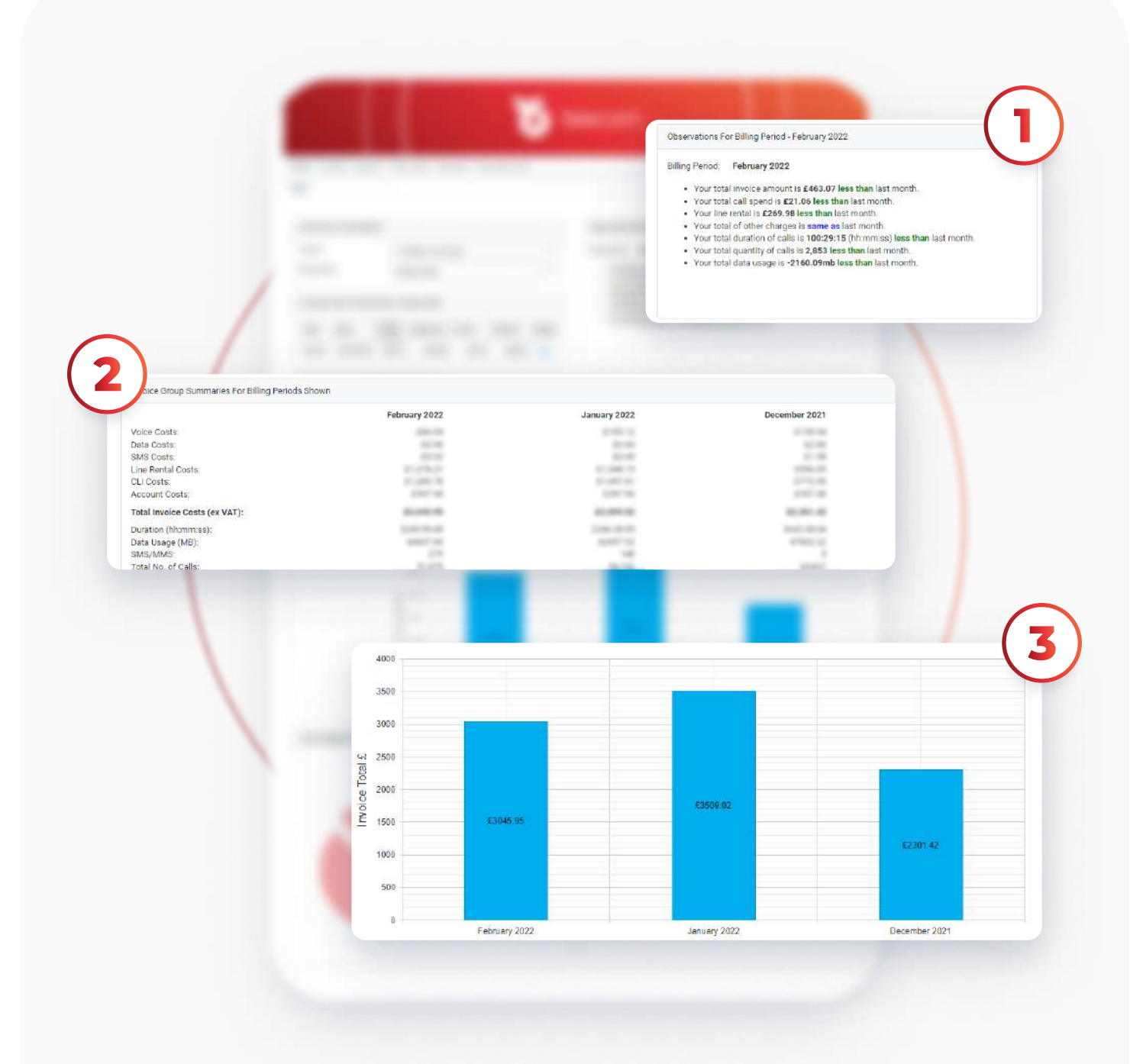

- 1. Here you can see some quick data on your latest billing period compared to last month
- 2. This is a summary of all of your costs over the last 3 months
- 3. This graph summarises your total invoice costs over the last 3 months

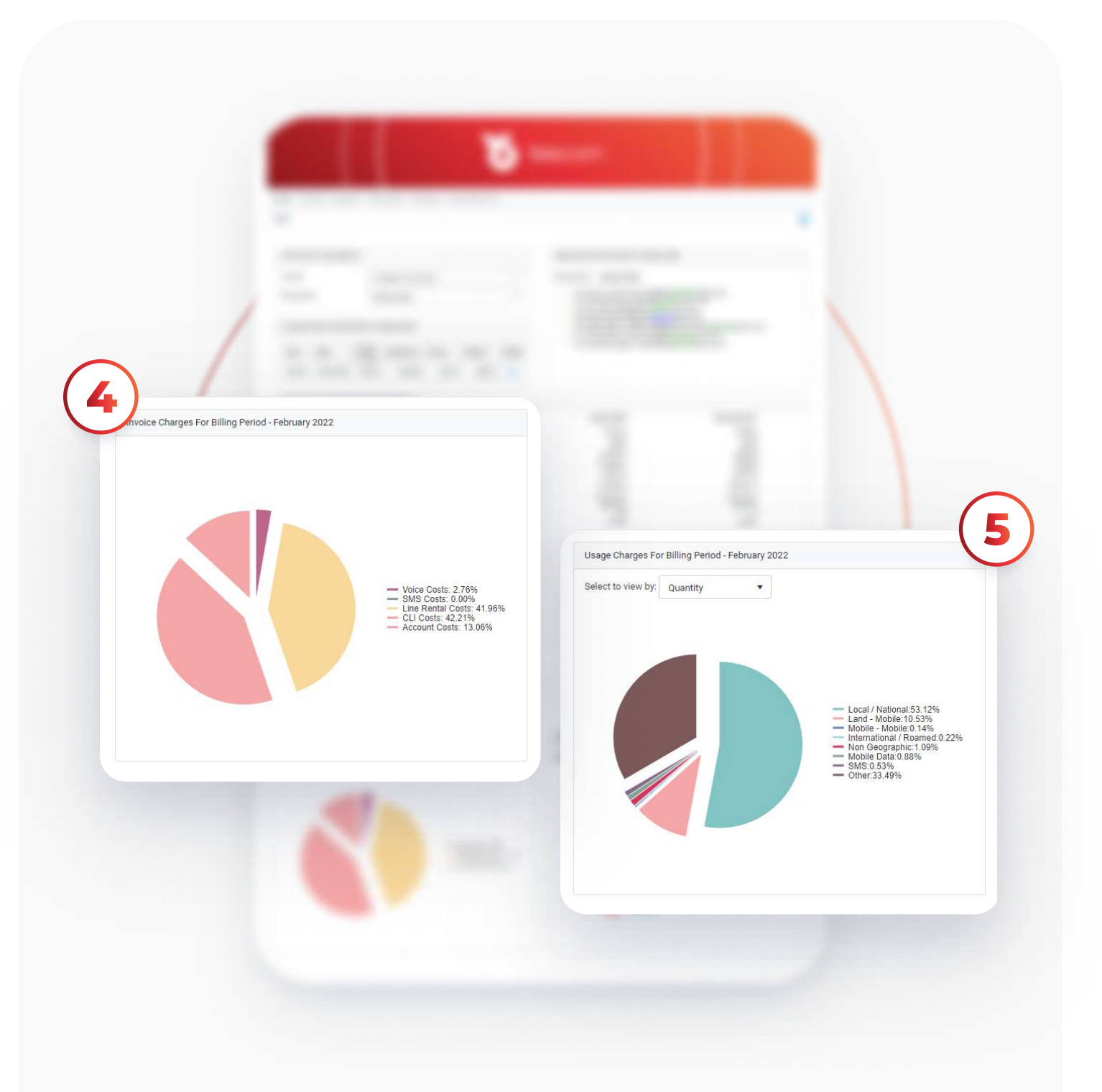

4. This pie chart shows the proportional breakdown of your invoice charges 5. This pie chart shows the proportional breakdown of your usage charges

### Invoices

#### On the invoices tab, you can see an overview of all of your Yo Telecom invoices

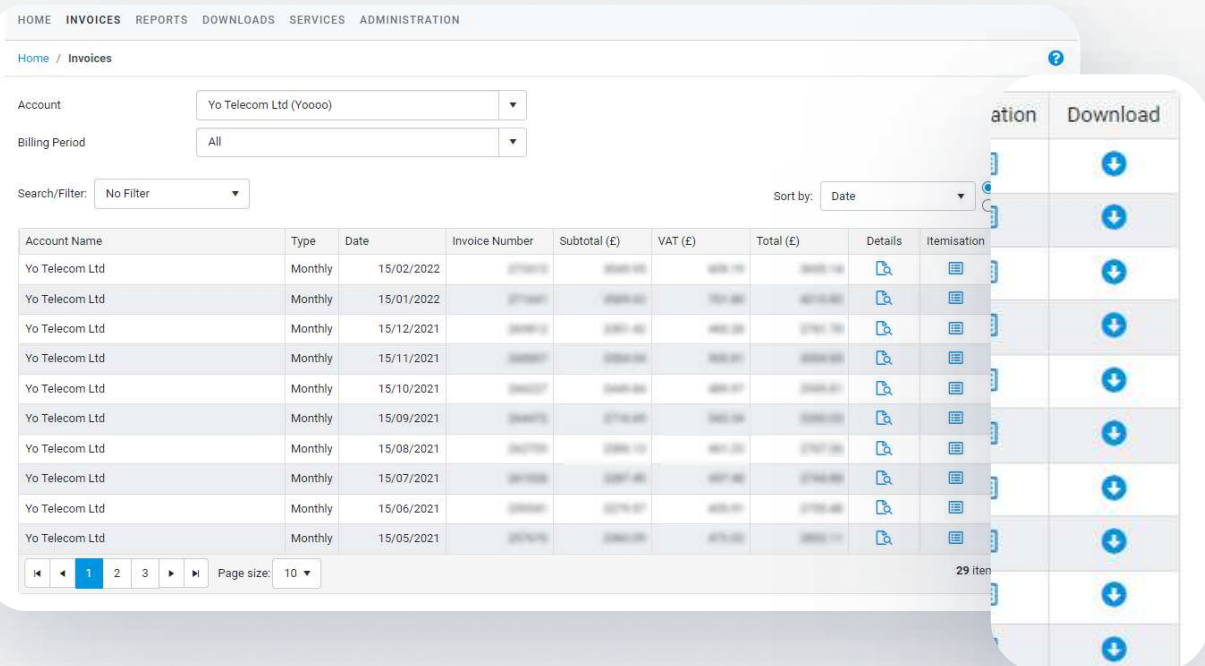

Click here to download them

#### This is the screen you'll see when downloading an invoice.

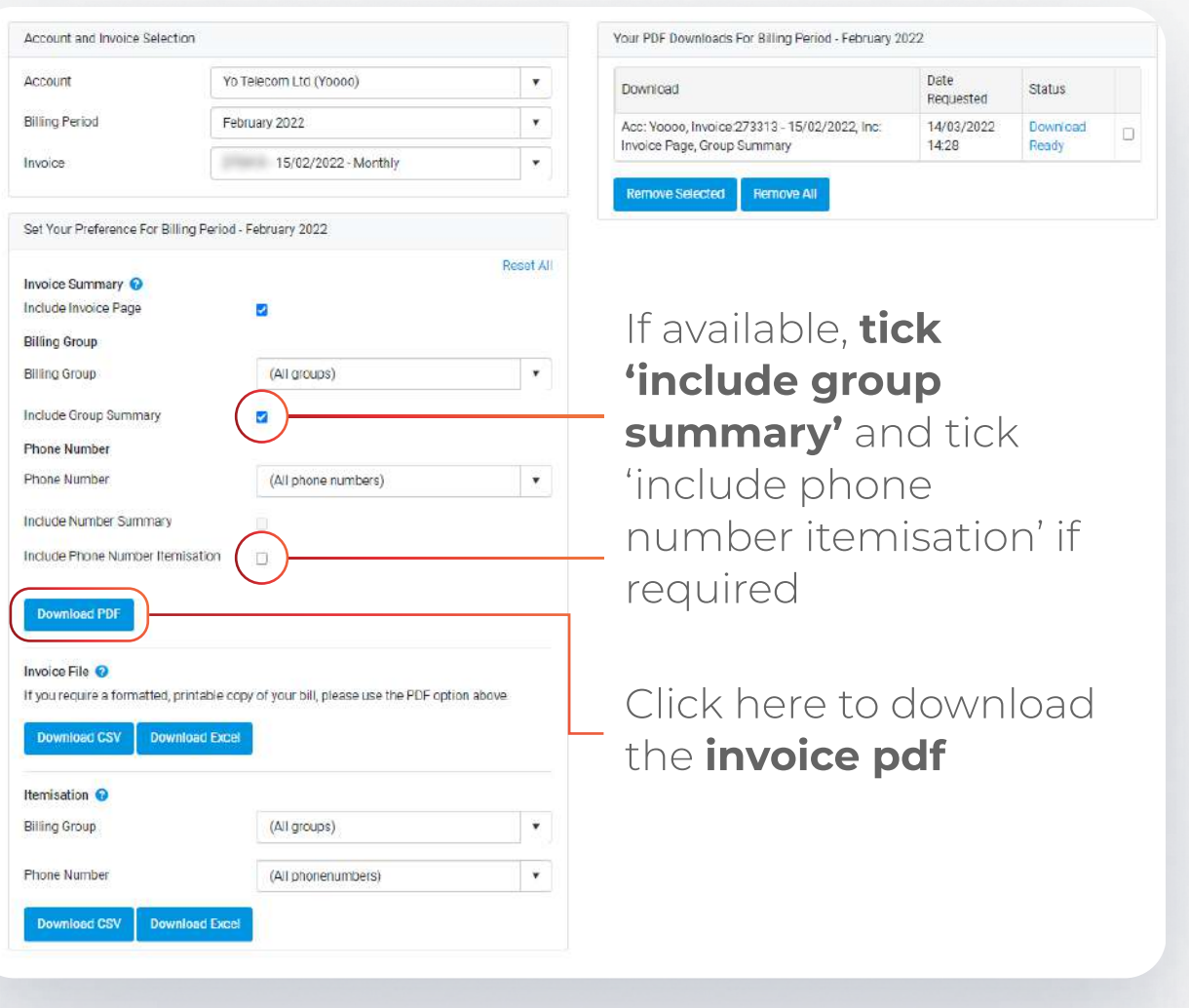

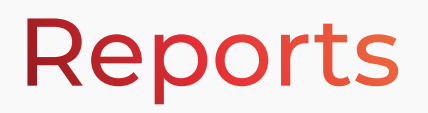

The reports tab allows you to view a variety of reports including your; overview reports, usage profile reports, high usage reports and reports on when calls were made. Click on a report to view it.

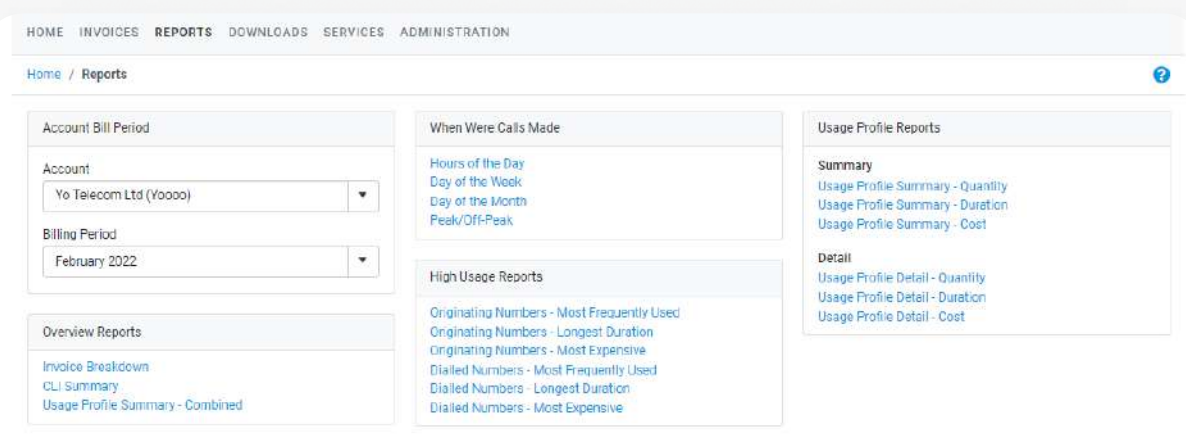

### Reports

Within the Services tab, view all of your services with Yo Telecom (both active and disconnected)

#### Click here to switch between viewing active, disconnected or all services

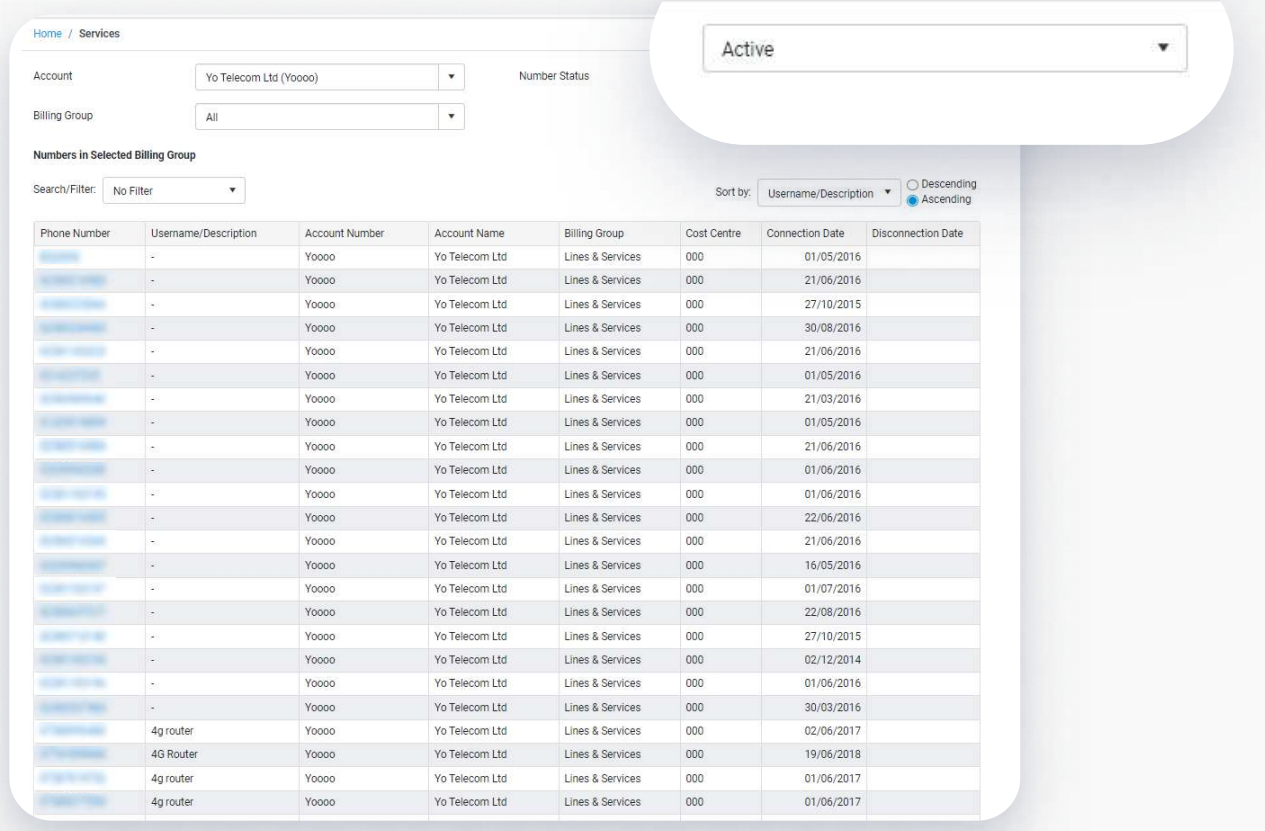

### Administration

#### In the Administration tab, view all of the details we have for you. If any need updating, get in touch!

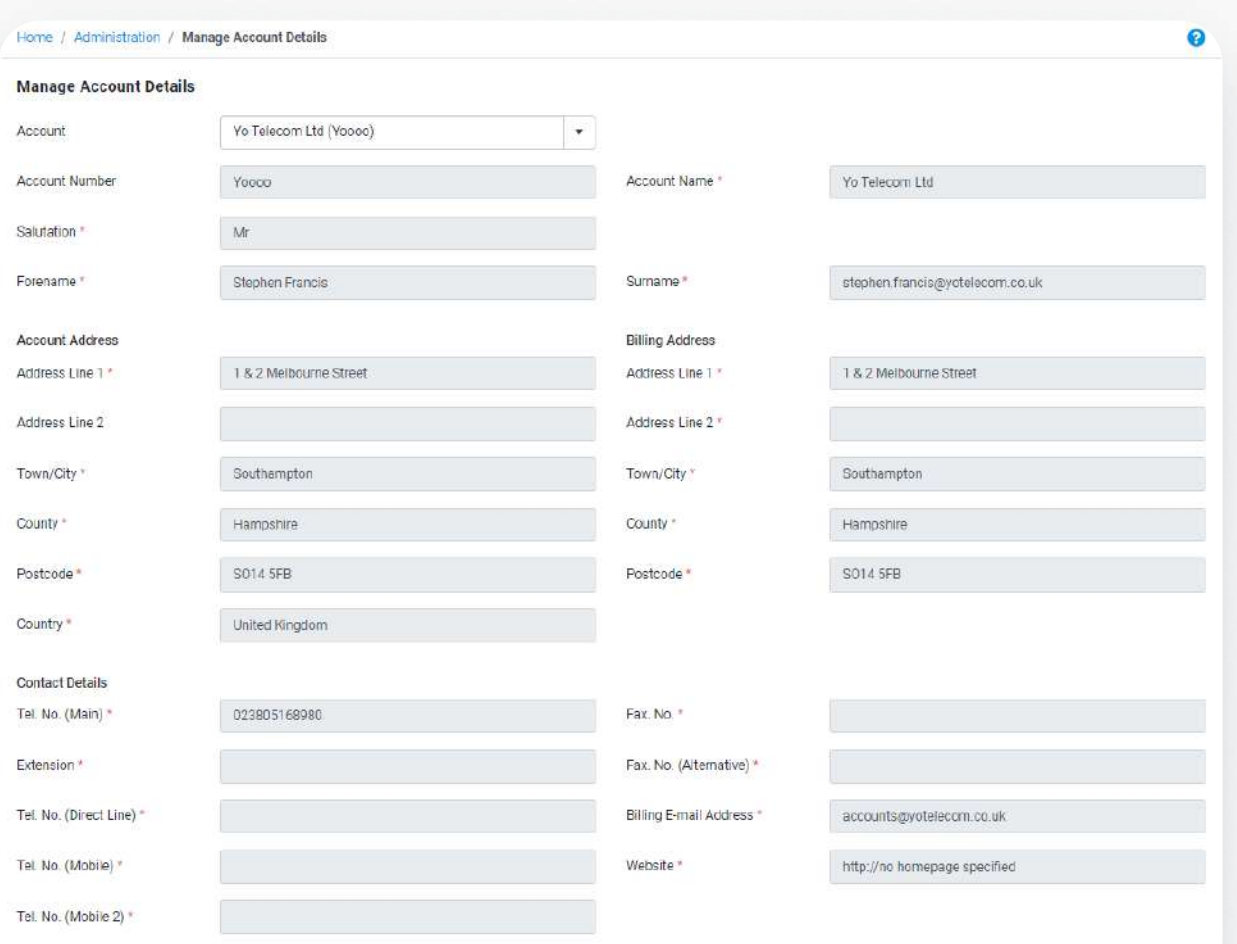

# Help & Support

At the top of the page you'll find: your username, help & support and the option to log out.

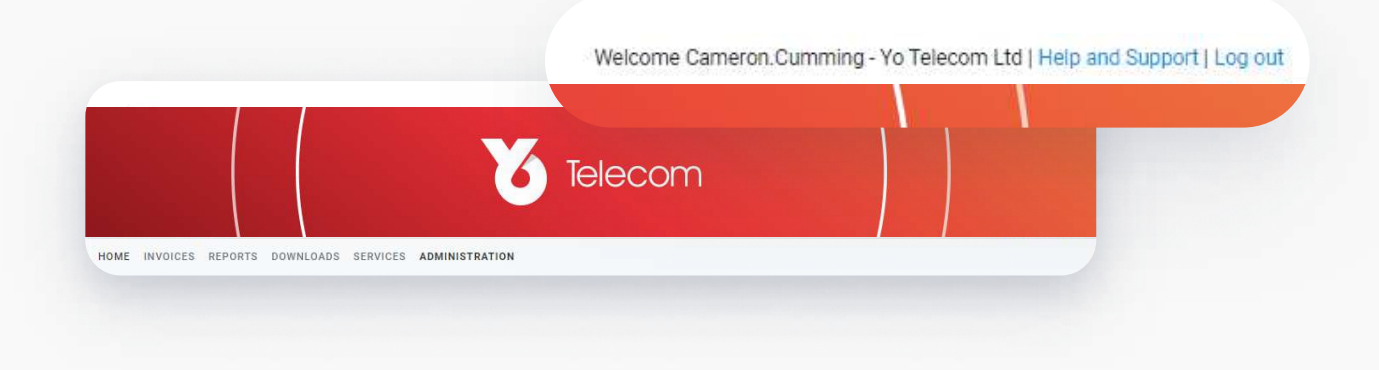

### Thank You!

If you have any questions at all, please don't hesitate to contact us:

> email: billing@yotelecom.co.uk phone: 02380 516980